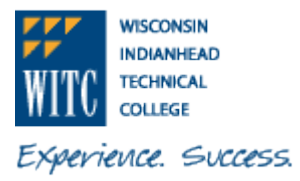

1. Sign In to **MyWITC** at www.witc.edu/mywitc using your **Student ID** and **Password**

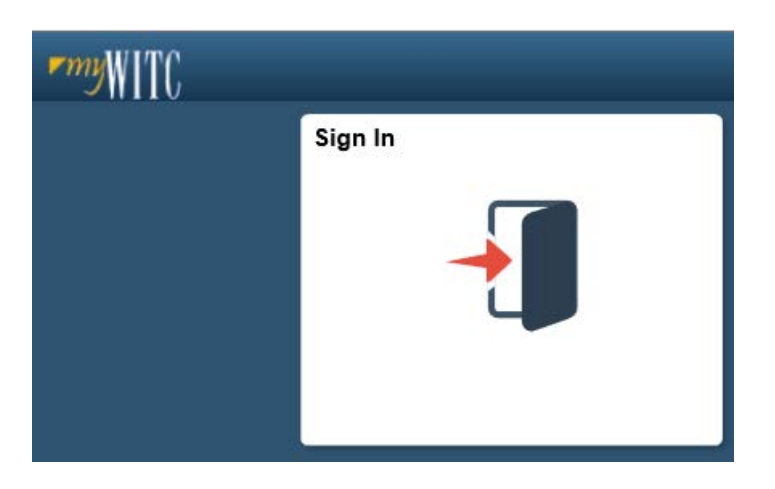

2. The **Student Homepage** will display. If the **Student Homepage** does not display, click the drop-down on the *My***WITC** bar and select **Student Homepage**.

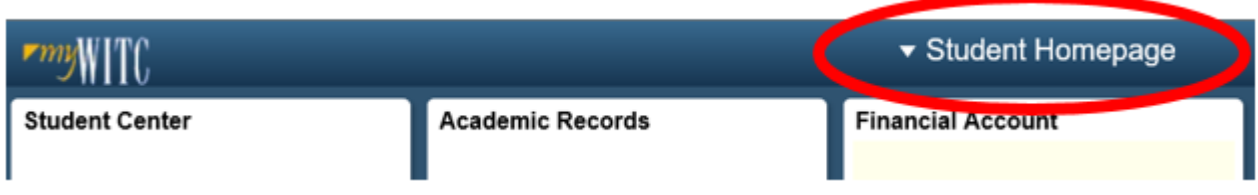

- a) From the **Student Center** tile, follow Steps 3 7 -or-
- b) From the **Financial Account** tile, follow Steps 8 13

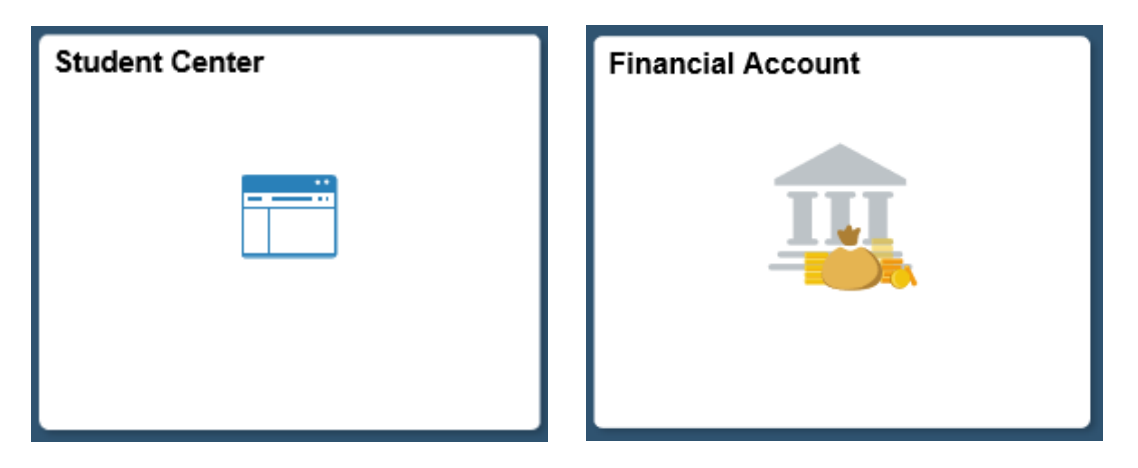

3. Click on the **Student Center** tile. In the **Finances** section, click on the drop-down for **other financial…**

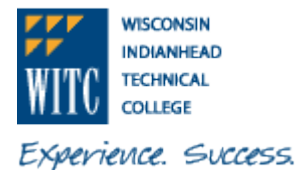

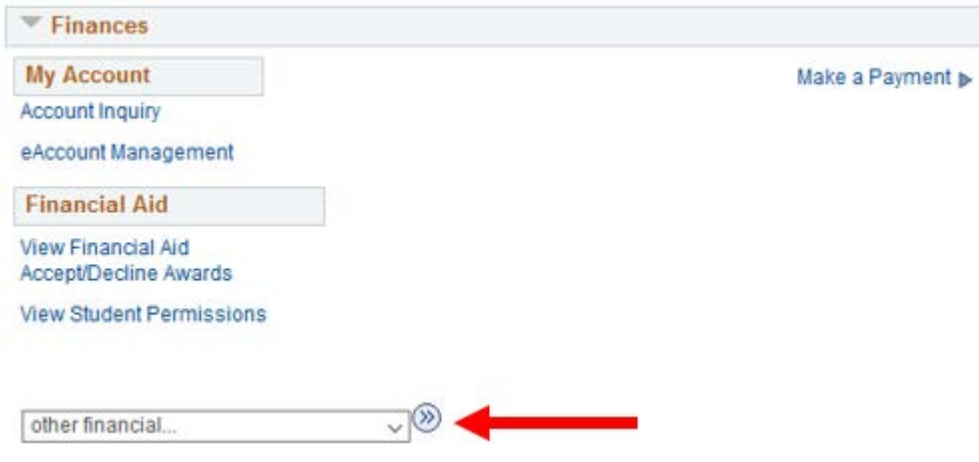

4. Select **Account Activity** and click the button

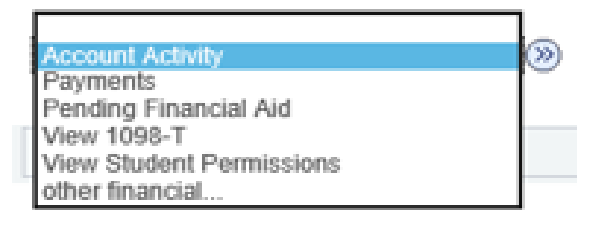

5. Under **Account Activity** in the **View by** section, enter the **From** and **To** dates covered within the tax year 01/01/xxxx to 12/31/xxxx. Leave **All Terms** alone and click **go**.

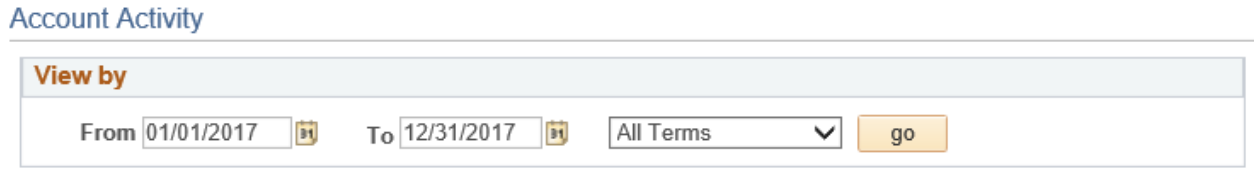

6. Click on **View All** to view all data for the selected date range

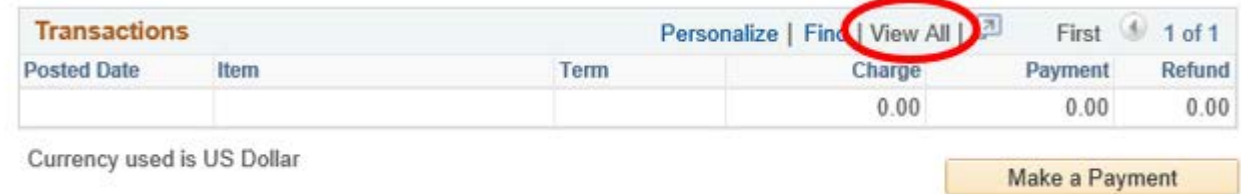

7. Print this page by pressing **Ctrl P** on your keyboard

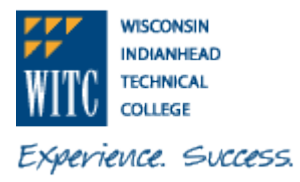

8. Click on the **Financial Account** tile

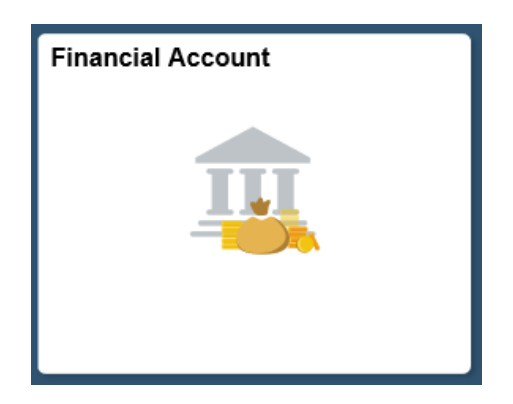

9. Click on **Account Services** to expand the section and select **Charges Due**

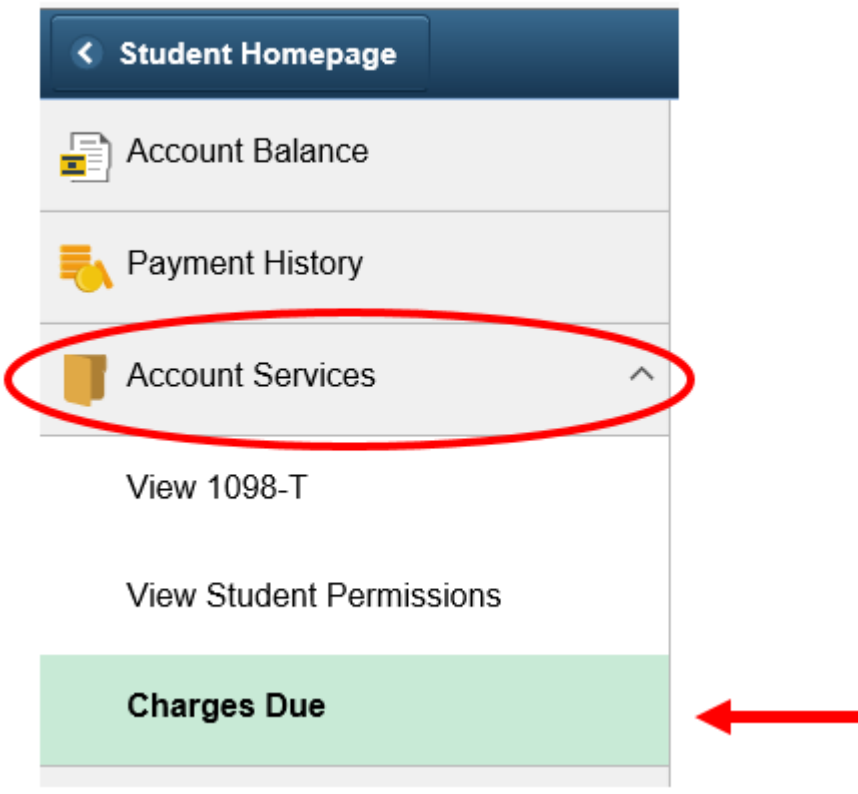

10. Click on the **Activity** tab

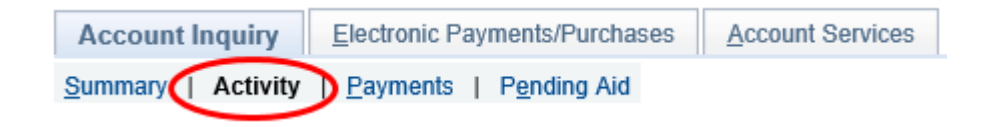

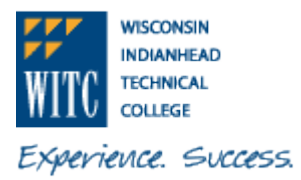

11. Under **Account Activity** in the **View by** section, enter the **From** and **To** dates covered within the tax year 01/01/xxxx to 12/31/xxxx. Leave **All Terms** alone and click **go**.

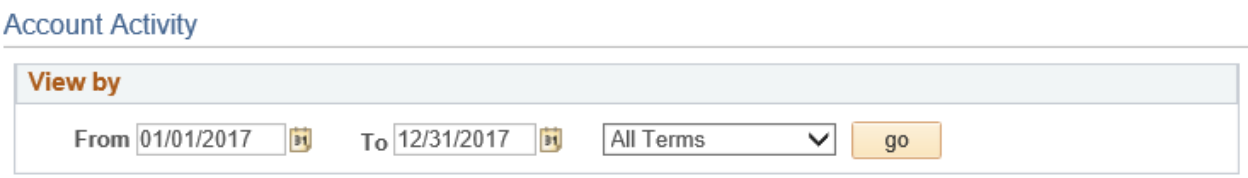

12. Click on **View All** to view all data for the selected date range

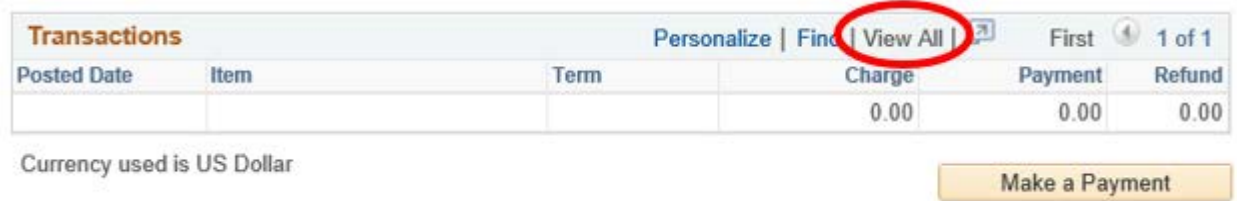

13. Print this page by pressing **Ctrl P** on your keyboard